# Oracle® Banking Microservices **Architecture** Corporate Onboarding User Guide

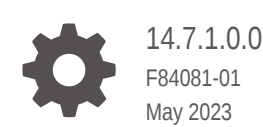

ORACLE

Oracle Banking Microservices Architecture Corporate Onboarding User Guide, 14.7.1.0.0

F84081-01

Copyright © 2021, 2023, Oracle and/or its affiliates.

This software and related documentation are provided under a license agreement containing restrictions on use and disclosure and are protected by intellectual property laws. Except as expressly permitted in your license agreement or allowed by law, you may not use, copy, reproduce, translate, broadcast, modify, license, transmit, distribute, exhibit, perform, publish, or display any part, in any form, or by any means. Reverse engineering, disassembly, or decompilation of this software, unless required by law for interoperability, is prohibited.

The information contained herein is subject to change without notice and is not warranted to be error-free. If you find any errors, please report them to us in writing.

If this is software, software documentation, data (as defined in the Federal Acquisition Regulation), or related documentation that is delivered to the U.S. Government or anyone licensing it on behalf of the U.S. Government, then the following notice is applicable:

U.S. GOVERNMENT END USERS: Oracle programs (including any operating system, integrated software, any programs embedded, installed, or activated on delivered hardware, and modifications of such programs) and Oracle computer documentation or other Oracle data delivered to or accessed by U.S. Government end users are "commercial computer software," "commercial computer software documentation," or "limited rights data" pursuant to the applicable Federal Acquisition Regulation and agency-specific supplemental regulations. As such, the use, reproduction, duplication, release, display, disclosure, modification, preparation of derivative works, and/or adaptation of i) Oracle programs (including any operating system, integrated software, any programs embedded, installed, or activated on delivered hardware, and modifications of such programs), ii) Oracle computer documentation and/or iii) other Oracle data, is subject to the rights and limitations specified in the license contained in the applicable contract. The terms governing the U.S. Government's use of Oracle cloud services are defined by the applicable contract for such services. No other rights are granted to the U.S. Government.

This software or hardware is developed for general use in a variety of information management applications. It is not developed or intended for use in any inherently dangerous applications, including applications that may create a risk of personal injury. If you use this software or hardware in dangerous applications, then you shall be responsible to take all appropriate fail-safe, backup, redundancy, and other measures to ensure its safe use. Oracle Corporation and its affiliates disclaim any liability for any damages caused by use of this software or hardware in dangerous applications.

Oracle®, Java, and MySQL are registered trademarks of Oracle and/or its affiliates. Other names may be trademarks of their respective owners.

Intel and Intel Inside are trademarks or registered trademarks of Intel Corporation. All SPARC trademarks are used under license and are trademarks or registered trademarks of SPARC International, Inc. AMD, Epyc, and the AMD logo are trademarks or registered trademarks of Advanced Micro Devices. UNIX is a registered trademark of The Open Group.

This software or hardware and documentation may provide access to or information about content, products, and services from third parties. Oracle Corporation and its affiliates are not responsible for and expressly disclaim all warranties of any kind with respect to third-party content, products, and services unless otherwise set forth in an applicable agreement between you and Oracle. Oracle Corporation and its affiliates will not be responsible for any loss, costs, or damages incurred due to your access to or use of third-party content, products, or services, except as set forth in an applicable agreement between you and Oracle.

# **Contents**

# 1 [Corporate Customer Onboarding](#page-6-0)

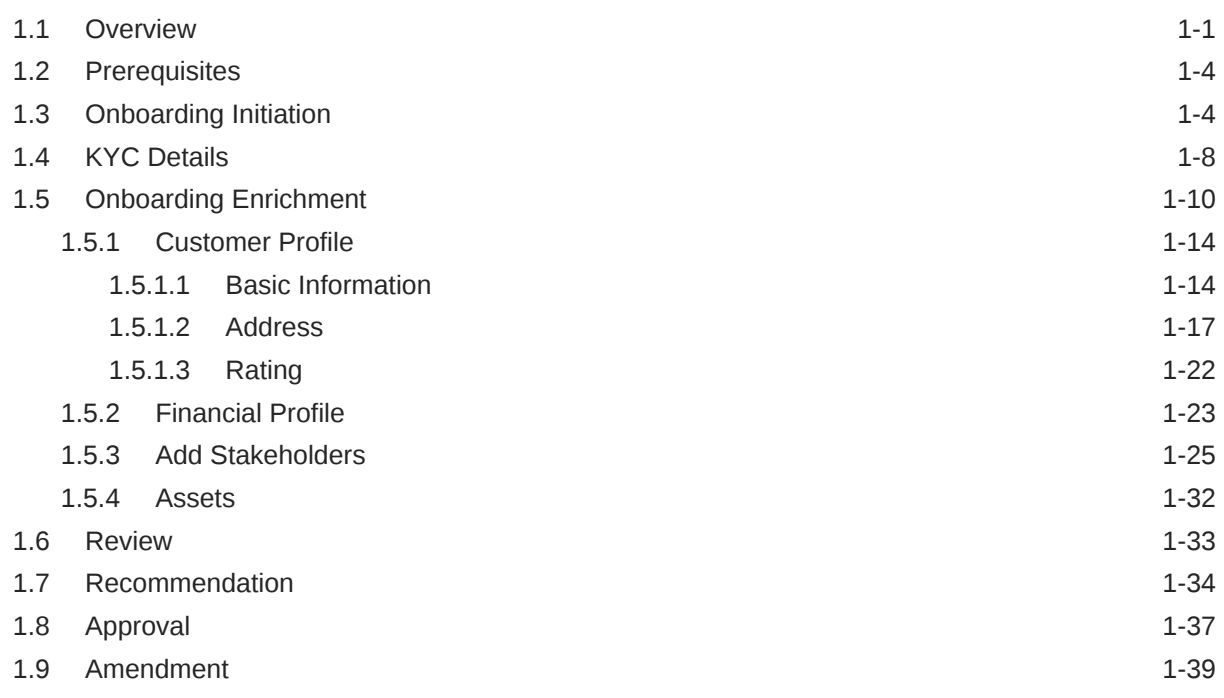

# [Index](#page-47-0)

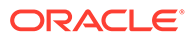

# Preface

- **Audience**
- Diversity and Inclusion
- Related Documents
- **Conventions**
- **[List of Topics](#page-4-0)**
- [Symbols, Definitions, and Abbreviations](#page-4-0)
- [Screenshot Disclaimer](#page-5-0)

# Audience

This guide is intended for the bankers who are responsible for onboarding corporate customers into the bank.

# Diversity and Inclusion

Oracle is fully committed to diversity and inclusion. Oracle respects and values having a diverse workforce that increases thought leadership and innovation. As part of our initiative to build a more inclusive culture that positively impacts our employees, customers, and partners, we are working to remove insensitive terms from our products and documentation. We are also mindful of the necessity to maintain compatibility with our customers' existing technologies and the need to ensure continuity of service as Oracle's offerings and industry standards evolve. Because of these technical constraints, our effort to remove insensitive terms is ongoing and will take time and external cooperation.

# Related Documents

For more information, see these Oracle resources:

- Getting Started User Guide
- Corporate 360 User Guide
- Oracle Banking Party Configurations User Guide

# **Conventions**

The following text conventions are used in this document:

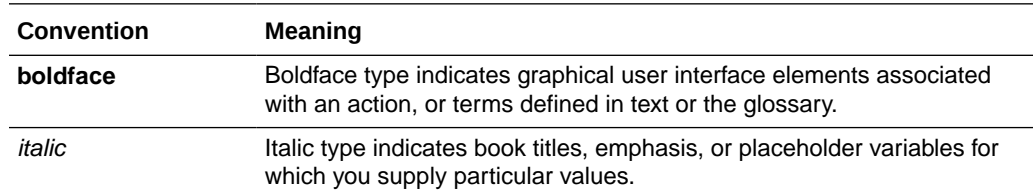

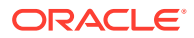

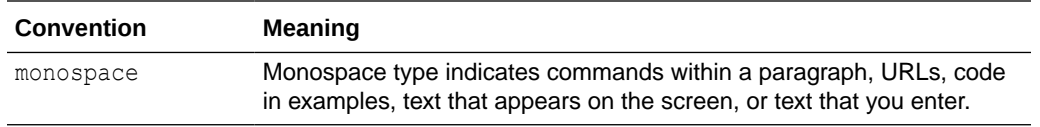

# <span id="page-4-0"></span>List of Topics

This guide is organized into the following topics:

## **Table List of Topics**

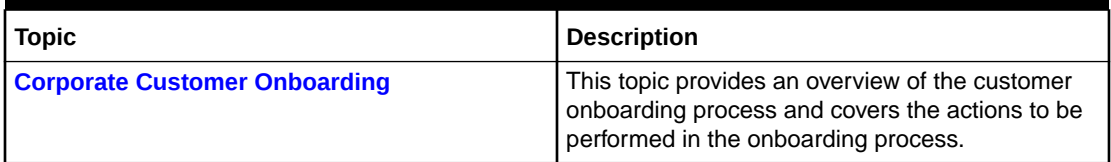

# Symbols, Definitions, and Abbreviations

The following are the symbols/icons you are likely to find in this guide:

## **Table Symbols**

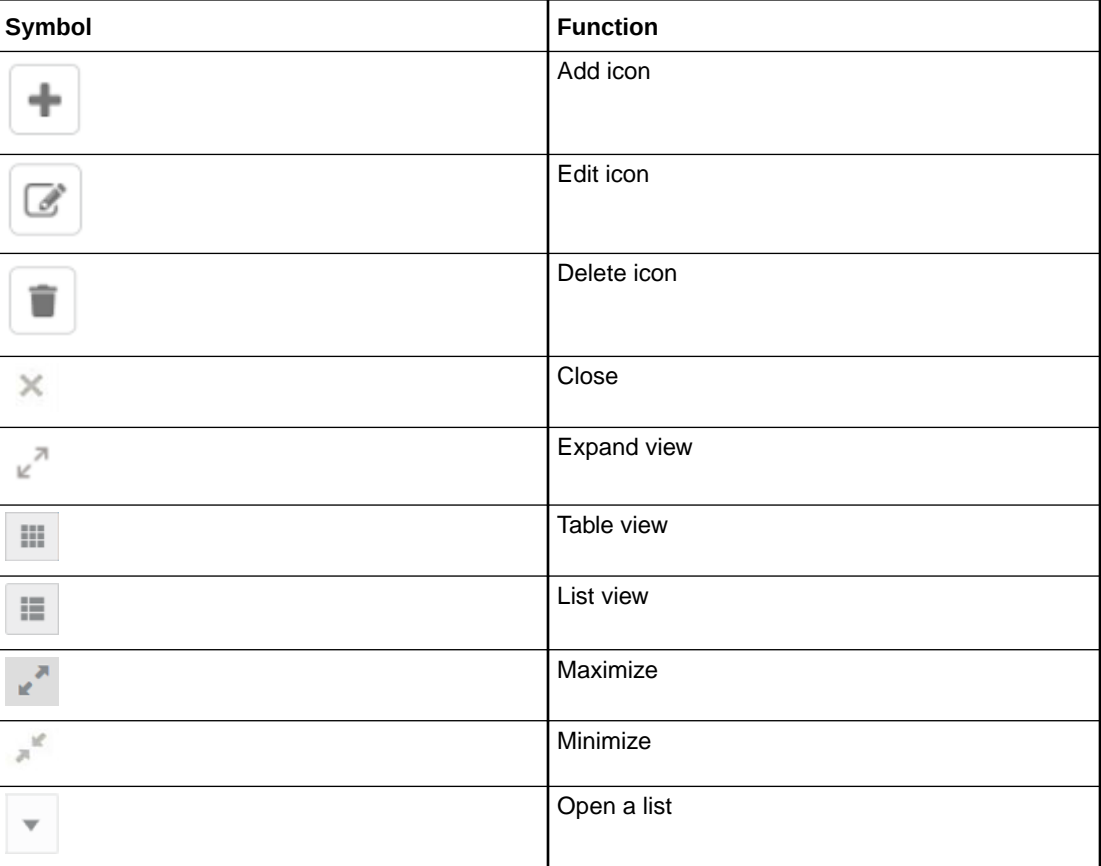

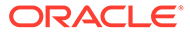

# <span id="page-5-0"></span>**Table (Cont.) Symbols**

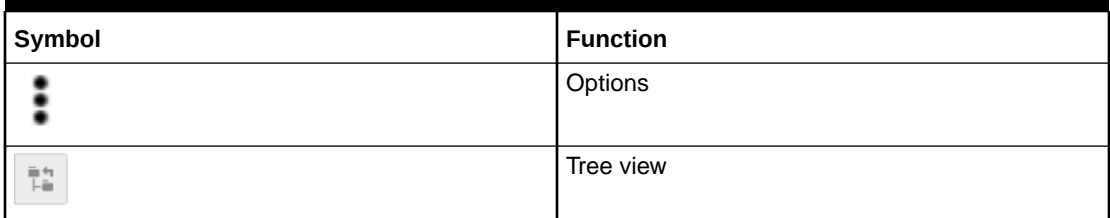

## **Table Common Icons and its Definitions**

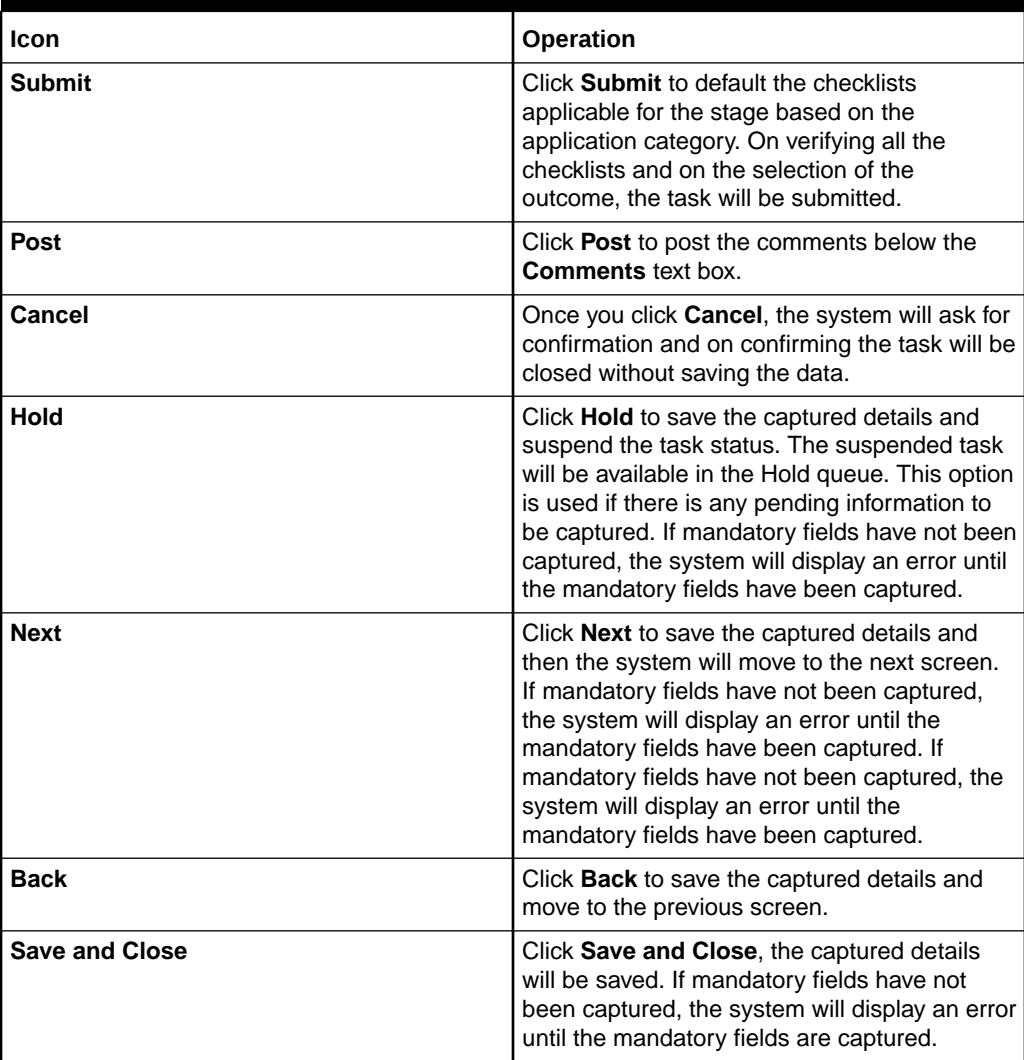

# Screenshot Disclaimer

Information used in the interface or documents are dummy, it does not exist in real world, and its only for reference purpose.

# <span id="page-6-0"></span>1 Corporate Customer Onboarding

This topic describes the information on the various activities performed for the Corporate Customer Onboarding process.

#### **Overview**

This topic describes the information about the Corporate Customer Onboarding.

- **[Prerequisites](#page-9-0)**
- [Onboarding Initiation](#page-9-0)

This topic describes the systematic instructions to capture the basic demographic information about the corporate customer to be onboarded using Oracle Banking Enterprise Party Management.

#### **[KYC Details](#page-13-0)**

This topic describes the systematic instructions to capture KYC details about the corporate customers to be onboarded using Oracle Banking Enterprise Party Management.

• [Onboarding Enrichment](#page-15-0)

This topic describes the systematic instruction to capture detailed information about the corporate customer to be added in Oracle Banking Enterprise Party Management.

**[Review](#page-38-0)** 

This topic describes the systematic information to enable the final reviewers to review the customer details and moves the task to the *Approval* stage if the details are appropriate.

## **[Recommendation](#page-39-0)**

This topic describes the systematic instruction to enable the recommending user to review the progress did so far and provides recommendations for each of the data segments with a the decision as approve/reject

**[Approval](#page-42-0)** 

This topic describes the systematic instruction to enable the approver to review the activity done across all the stages and provides final signoff to approve the customer onboarding.

## • [Amendment](#page-44-0)

This topic describes the systematic instruction to enable the Relationship Manager to amend the information or can add additional information about a corporate customer using Oracle Banking Enterprise Party Management.

# 1.1 Overview

This topic describes the information about the Corporate Customer Onboarding.

Corporate Customer Onboarding is an umbrella term that is often used to describe the entire process that users go through when they start their journey as a customer of a banking product or service. Onboarding is an ongoing process, which helps banks to create a relationship with customers. In a bank, there would be a Relationship Manager (RM) for every corporate customer. The respective RM would take care of the customer to successfully onboard into the bank.

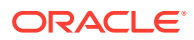

The various activities performed for the Corporate Customer Onboarding process are:

- Initiation
- KYC
- Enrichment
- Review
- Recommendation
- Approval

## **Process Flow Diagram**

The flow diagram illustrating the different stages in the corporate customer onboarding process is shown below for reference:

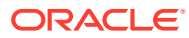

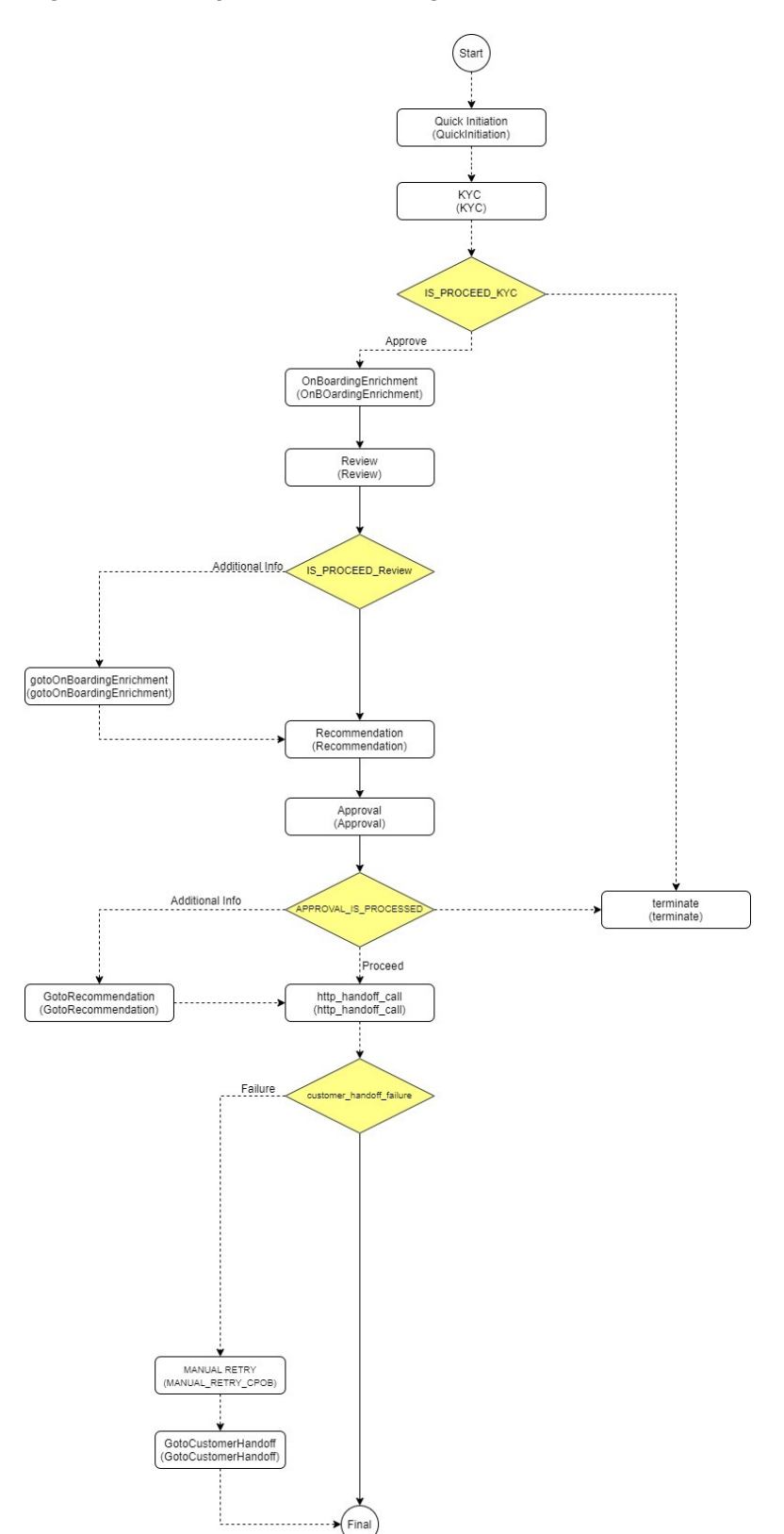

# **Figure 1-1 Corporate Onboarding Process Flow**

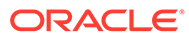

# <span id="page-9-0"></span>1.2 Prerequisites

Before you begin, log in to the application Home page. For information on how to log in, refer to the *Getting Started User Guide*.

# 1.3 Onboarding Initiation

This topic describes the systematic instructions to capture the basic demographic information about the corporate customer to be onboarded using Oracle Banking Enterprise Party Management.

Before you begin, log in to the application Home page. For information on how to log in, refer to the *Getting Started User Guide*.

## **To initiate the Onboarding process:**

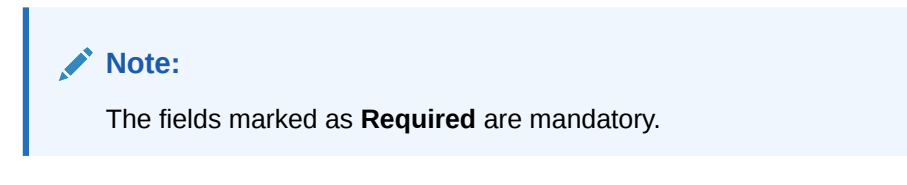

**1.** On the **Home** page, click **Party Services**. Under **Party Services**, click **Onboarding**.

The **Onboarding** screen displays.

## **Figure 1-2 Onboarding Initiation**

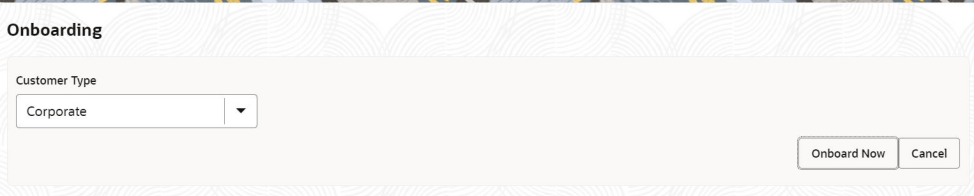

**2.** On the **Onboarding** screen, specify the fields. For more information on fields, refer to the field description table.

#### **Table 1-1 Onboarding - Field Description**

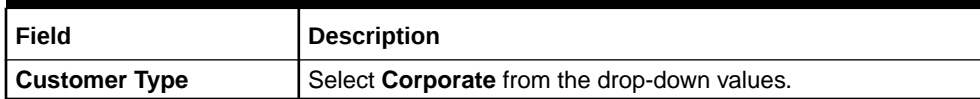

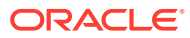

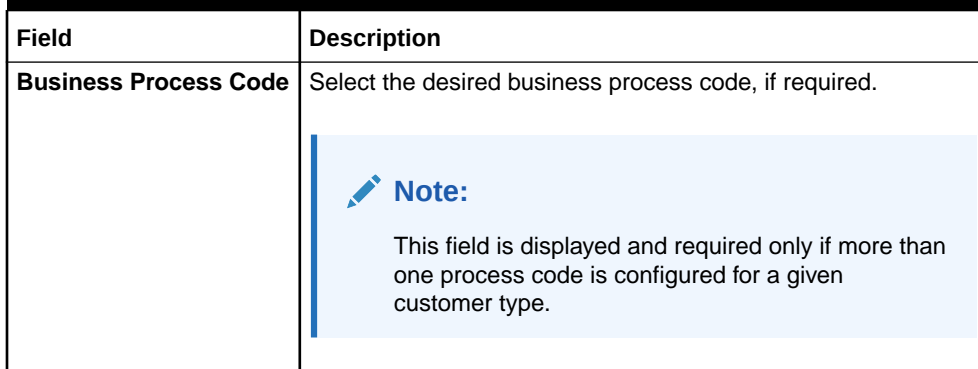

# **Table 1-1 (Cont.) Onboarding - Field Description**

**3.** Click **Onboard Now**.

The **Quick Initiation** screen displays.

## **Figure 1-3 Corporate Quick Initiation**

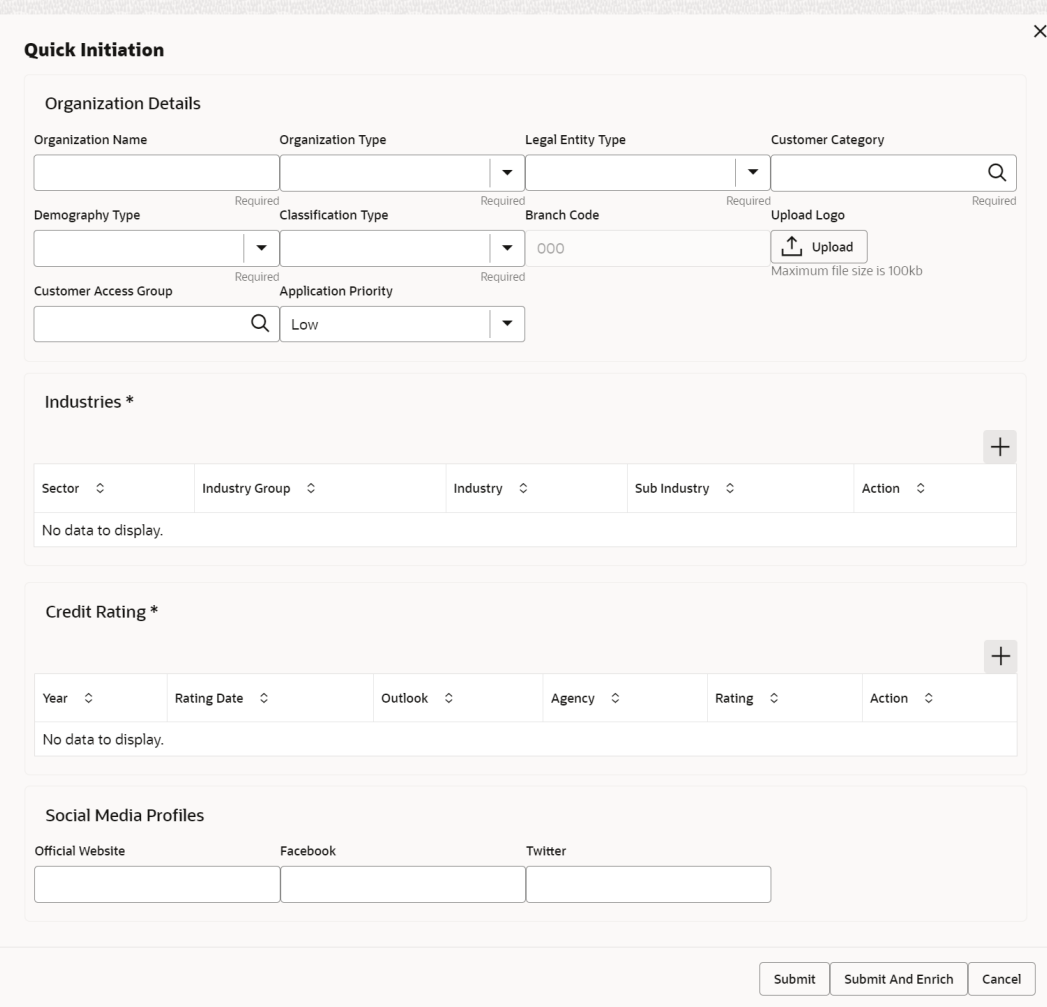

**4.** On the **Quick Initiation** screen, specify the details about the customer. For more information on fields, refer to the field description table.

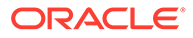

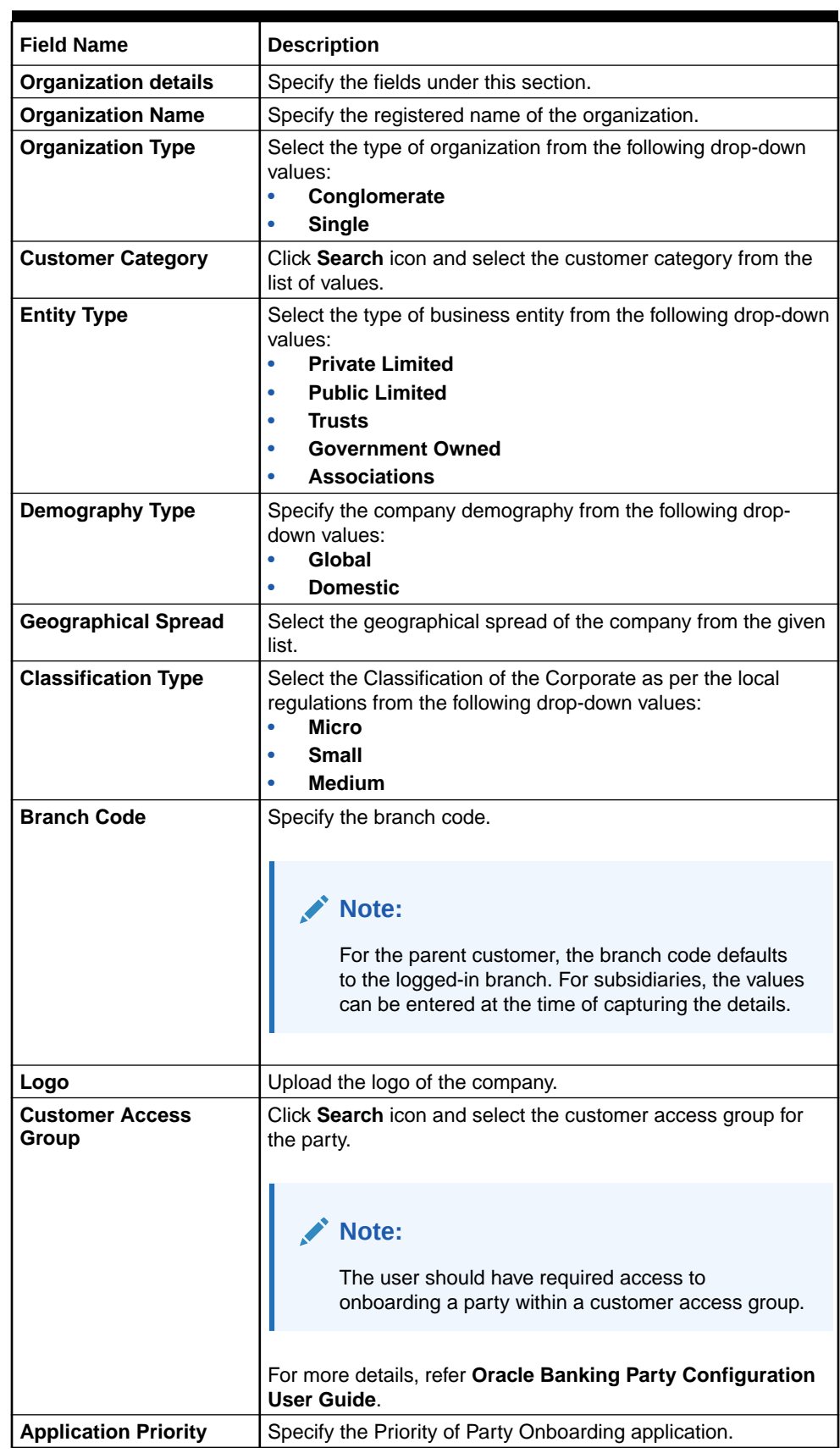

<span id="page-11-0"></span>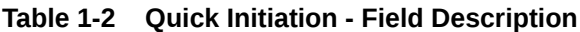

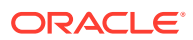

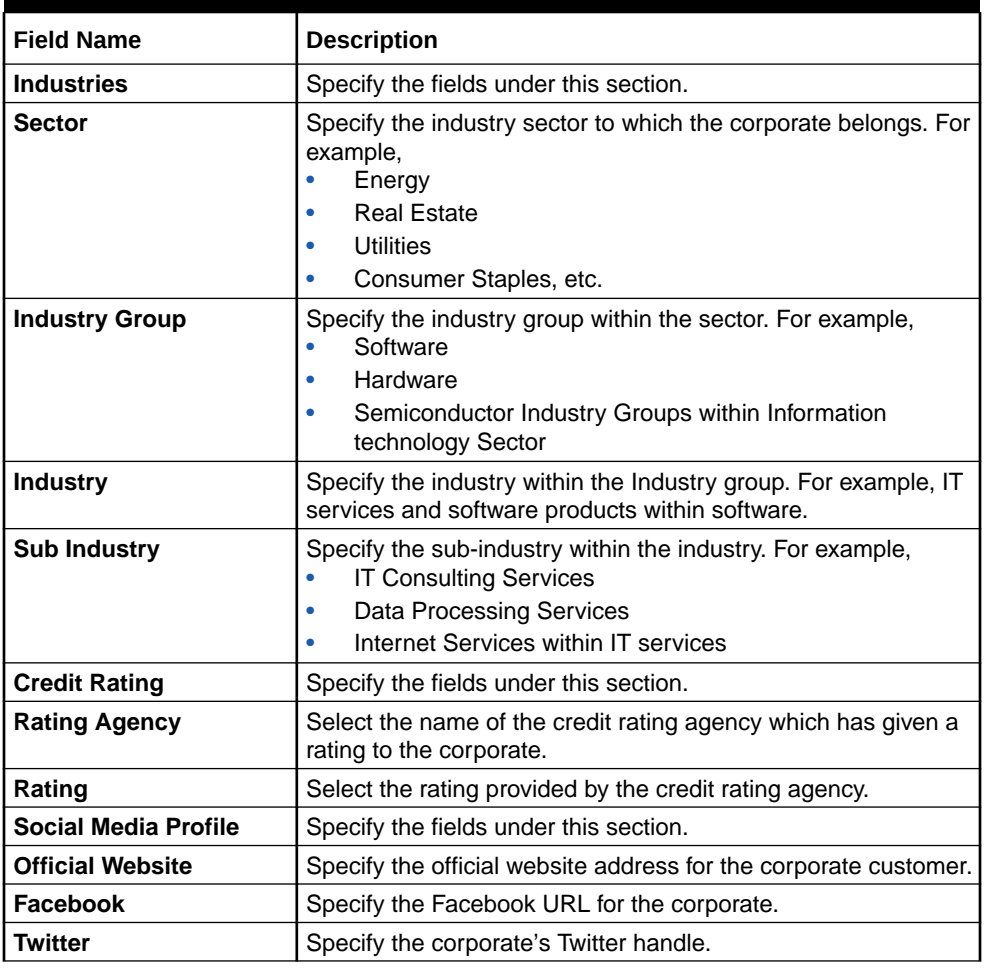

## **Table 1-2 (Cont.) Quick Initiation - Field Description**

## **5.** Click **Submit**.

The system will check for duplicate customers.

If there is no duplicate customer existed in the system, then the system creates a unique party ID for the customer and displays the **Initiation - Basic Details** screen.

If there are duplicate customers exist in the system. It will display the list of customers with the same name. the user will have the following facility:

- **Abort** to discard the Customer Onboarding.
- **Continue** to save the Customer Onboarding.
- **Cancel** to cancel the Customer Onboarding.

The **Initiation - Duplication Check** screen displays.

## **Figure 1-4 Initiation – Duplication Check**

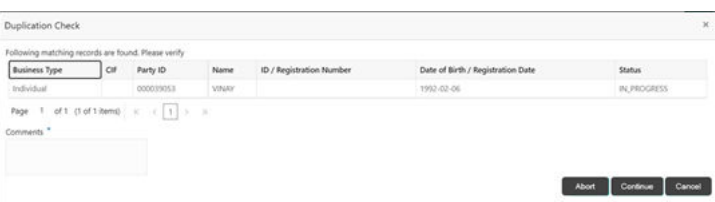

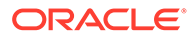

## <span id="page-13-0"></span>**6.** Click **Next**.

The **Initiation - Comments** screen displays.

| QuickInitiation - 000125943 | Ĵ.                                                                                                    | Documents    | $\frac{1}{2}$ $\frac{1}{2}$ $\times$ |
|-----------------------------|----------------------------------------------------------------------------------------------------|--------------|--------------------------------------|
| <b>Quick Initiation</b>     | Comments                                                                                                    |              | Screen(2/2)                          |
| Comments                    | $\,$ B<br>$\underline{\mathsf{U}}$<br>$\Box$<br><b>INE E</b><br><b>E</b><br>$\mp$<br>目<br>$\equiv$<br>$\mathcal{A}$<br>$\overline{I}$<br>三<br>$\checkmark$<br>$- size -$<br>$\sim$<br>$\sqrt{2}$ | H1 H2<br>G   | $\rightarrow$                        |
|                             | Enter text here                                                                                                    |              |                                      |
|                             |                                                                                                    |              |                                      |
|                             |                                                                                                    |              |                                      |
|                             |                                                                                                    |              | $r -$<br>$L = 1$                     |
|                             |                                                                                                    |              | Post                                 |
|                             | No items to display.                                                                                                    |              |                                      |
|                             |                                                                                                    |              |                                      |
|                             | Hold<br>Back<br>Cancel                                                                                                    | Save & Close | Submit                               |

**Figure 1-5 Initiation – Comments**

**Note:**

The Relationship Managers can capture overall comments for the *Initiation* stage. Capturing comments helps in a better understanding of the task by the banker who will work with this task in the next stage.

- **7.** Specify the overall comments for the **Onboarding Initiation** stage.
- **8.** Click **Submit** to submit the **Onboarding Initiation** stage.

The **Checklist** window is displayed and select the **Outcome**.

The available **Outcome** options are:

- If **Approve** is selected, the task is moved to the **KYC** stage.
- If **Reject** is selected, the task is terminated.

After **Submit** successful screen displays and Task will be available in the **Free Task** screen.

# 1.4 KYC Details

This topic describes the systematic instructions to capture KYC details about the corporate customers to be onboarded using Oracle Banking Enterprise Party Management.

The user can acquire and edit the *KYC* task using the **Free Tasks** screen.

## **To add the KYC details:**

**1.** On the **Home** page, click **Tasks**. Under **Tasks**, click **Free Tasks**.

The **Free Tasks** screen displays.

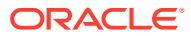

**Figure 1-6 Free Tasks**

| $\alpha$<br>Merai Item Search   | <b>Free Tasks</b>              |                                        |                                                                                               |                                                                                                    |                         |                    |          |                 |
|---------------------------------|--------------------------------|----------------------------------------|-----------------------------------------------------------------------------------------------|----------------------------------------------------------------------------------------------------|-------------------------|--------------------|----------|-----------------|
| Textur.                         | O fided 27 August 28 Histogram |                                        |                                                                                               |                                                                                                    |                         |                    |          |                 |
| Awaiting Customer Clarification | Acquire & Edit Prouting C.     | Process Name D                         | Process Reference Number 0 Application Number 0                                               |                                                                                                    | Stage 0                 | Application Date 0 | Branch 0 | Contoner Number |
| Business Process Maintenance    | D Acquire & <b>Chang</b>       | 5MB Oriboarding                        | 291729026                                                                                     | 006APP000060950                                                                                                    | <b>KYE</b>              | 58-05-30           | 006      |                 |
| Completed Tasks                 | $\Box$ Acquire $h$             | <b>SMB Loan Origination</b>            | 006/SMBL010025766                                                                             | OD6APPODOD6DV56                                                                                                    | Application Entry       | 8-03-30            | OO6      |                 |
| <b>Free Tasks</b>               | Acquire &                      | SMB Loan Origination                   | 006SMTL010025755                                                                              | 006APP000060944                                                                                                    | Application Entry       | M-03-30            | OD6      |                 |
|                                 | $\Box$ Acquire &               | Small and Medium Bu                    | 006/3ABICA100/DMS                                                                             | 006APP00006094f                                                                                                    | Application Entry       | 18-03-30           | oos      |                 |
| <b>Hold Tasks</b>               | Acquire 6                      | Retail Liven Originatio                | 006HMLN010025750                                                                              | 006APP000060934                                                                                                    | Application Entry       | 18-05-30           | OOA      |                 |
| My Timits                       | $\Box$ : Acquire $h$           | CoOriginations/hocess.                 | ODAMASTEROOGSHA                                                                               | 006ARR000060927                                                                                                    | Application Entry       | 18-03-30           | 006      |                 |
| Search                          | Acquire &                      | Current Account Onigs DOGCURPCADOI2652 |                                                                                               | 006APP000060925                                                                                                    | Application Entry       | $38 - 03 - 30$     | OO6      |                 |
| <b>SubProcess Textus</b>        | Acquire &                      | Savings Account Origi 00454/REGODIS299 |                                                                                               | 006AFF000060920                                                                                                    | Application Entry       | 18-03-30           | 00s      |                 |
|                                 | $\Box$ Acquire &               | Small and Medium Bu  0065MBCA10012649  |                                                                                               | 006APP000060868                                                                                                    | Application Entry       | 18-05-30           | 006      |                 |
| Supervisor Texts                | Acquire &<br><b>Bullet</b>     | Sinalt and Medium Bu  006/MBCA10012645 |                                                                                               | COLAPPODOGGEOS                                                                                                    | Application Enrichment. | M-03-30            | OD6      |                 |
|                                 | PE BALLAS                      | the abstract a studies of              | <b><i><u>Industrial media</u></i></b>                                                         | $\label{eq:1} -\partial_{\bar{z}}\partial_{\bar{z}}\partial_{\bar{z}}\partial_{\bar{z}}\cdot\oint d\bar{z}\partial_{\bar{z}}\partial_{\bar{z}}\partial_{$ | <b>START</b>            | an ad an           |          |                 |
|                                 | Page<br>$-1.5$                 |                                        | of 195 (1-20 of 504 hours) $\sqrt{123}$ $\pm$ 4 $\sqrt{3}$ $\rightarrow$ 195 $\rightarrow$ 36 |                                                                                                    |                         |                    |          |                 |

**2.** On the **Free Tasks** screen, select the required task and click **Acquire and Edit**. The **Customer KYC Details** screen displays.

**Figure 1-7 KYC Details**

| KYC - 000121041 |                             |                                                                                     |                     |                       | $\circ$<br>Documents      | $\frac{1}{2}$ $\times$ |
|-----------------|-----------------------------|-------------------------------------------------------------------------------------|---------------------|-----------------------|---------------------------|------------------------|
| $\bullet$ KYC   | <b>KYC</b>                  |                                                                                     |                     |                       |                           | Screen(1/2)            |
| Comments        | <b>Customer KYC Details</b> |                                                                                     |                     |                       |                           |                        |
|                 | Party Id $\Diamond$         | Organization Name 0                                                                 | Customer Category 0 | KYC Status $\Diamond$ | Actions $\Leftrightarrow$ |                        |
|                 | 000121041                   | Test2                                                                               | CORPORATE           |                       | <b>KYC Details</b>        |                        |
|                 |                             |                                                                                     |                     |                       |                           |                        |
|                 |                             |                                                                                     |                     |                       |                           |                        |
|                 |                             |                                                                                     |                     |                       |                           |                        |
|                 | Page                        | 1 of 1 (1 of 1 items) $K \neq 1$<br>$\begin{array}{cc} \star & \lambda \end{array}$ |                     |                       |                           |                        |
|                 |                             |                                                                                     |                     |                       |                           |                        |

**3.** On the **Customer KYC Details** screen, click **KYC Details** to update the status of the KYC check. For more information on fields, refer to the field description table.

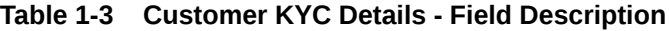

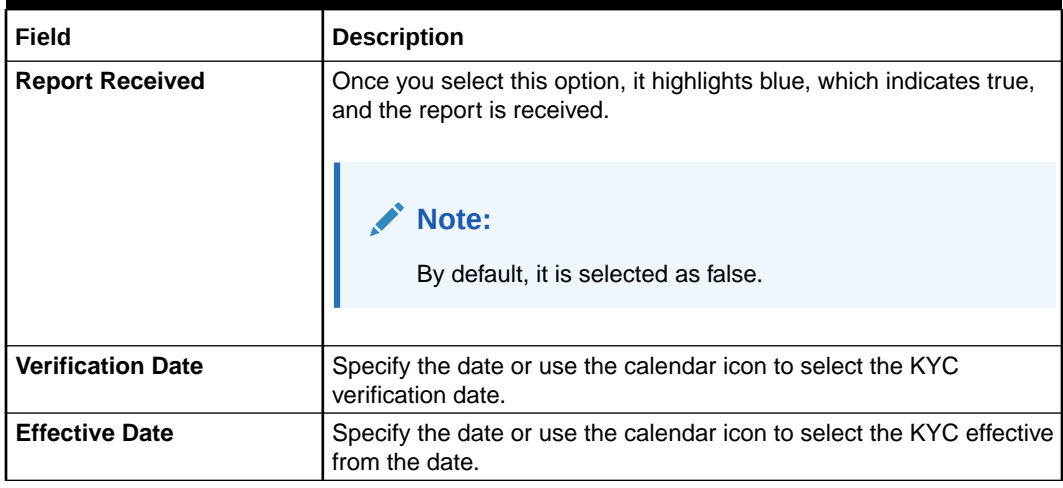

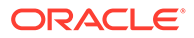

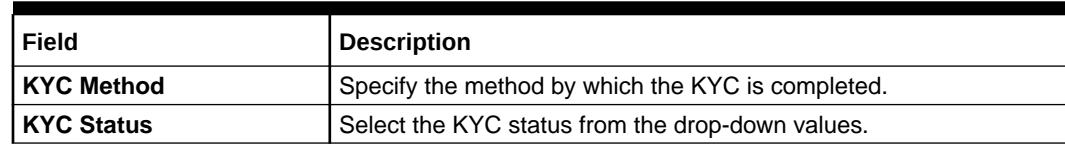

## <span id="page-15-0"></span>**Table 1-3 (Cont.) Customer KYC Details - Field Description**

**4.** Click **Next**.

The **Comments** screen displays.

## **Figure 1-8 KYC – Comments**

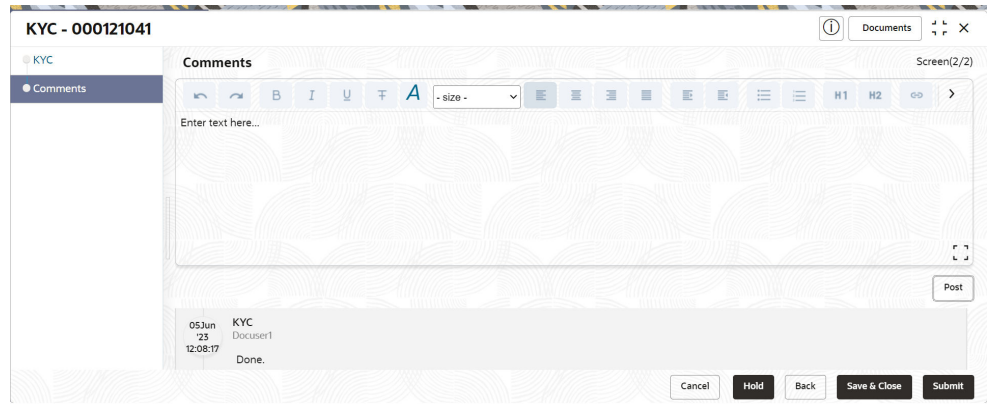

- **5.** Specify the overall comments for the **KYC** stage.
- **6.** Click **Post** to post the comments.
- **7.** Click **Submit** to submit the **KYC** stage.

The **Checklist** window displays and select the **Outcome**.

The available **Outcome** options are:

- If **Approve** is selected, the task is moved to the **Onboarding Enrichment** stage.
- If **Reject** is selected, the task is terminated.

After **Submit** successful screen displays and Task will be available in the **Free Task** screen.

# 1.5 Onboarding Enrichment

This topic describes the systematic instruction to capture detailed information about the corporate customer to be added in Oracle Banking Enterprise Party Management.

The user can acquire and edit the *Enrichment* task using the **Free Tasks** screen.

#### **To add the additional information:**

**1.** On the **Home** page, click **Tasks**. Under **Tasks**, click **Free Tasks**.

The **Free Tasks** screen displays.

**Figure 1-9 Free Tasks**

| Texture<br>Awaiting Customer Clerification | O fided 27 August 28 Histogram |               |                                         |                                    |                                             |                         |                    |          |                  |
|--------------------------------------------|--------------------------------|---------------|-----------------------------------------|------------------------------------|---------------------------------------------|-------------------------|--------------------|----------|------------------|
|                                            |                                |               |                                         |                                    |                                             |                         |                    |          |                  |
|                                            | Acquire & Edit Princity C.     |               | <b>Process Name D</b>                   | Process Reference Number 0         | Application Number 2                        | Stage 0                 | Application Date 0 | Branch 0 | Controver Norder |
| Business Process Maintenance               | D Acquire & <b>Chang</b>       |               | 5MB Oriboarding                         | 291729026                          | 006APP000060950                             | <b>KYC</b>              | 18-05-30           | OO6      |                  |
| Completed Tasks                            | $\Box$ Acquire $h$             |               | 948 Loan Origination                    | 006/JABL030025766                  | OD6APPODOD6DV56                             | Application Entry       | 8-03-30            | OO6      |                  |
| Free Tasks                                 | Acquire &                      |               | SMB Loan Origination                    | 006SMTL010025755                   | 006APP000060944                             | Application Entry       | M-03-30            | OD6      |                  |
|                                            | $\Box$ Acquire &               |               | Small and Medium Bu                     | 006/3ABICA100/DA55                 | 006APP00006094f                             | Acolication Entry       | 18-01-30           | OO6      |                  |
| <b>Hold Tasks</b>                          | Acquire 6                      |               | Stetail Liven Originatio                | 006HMLN010025750                   | 006APP000060934                             | Application Entry       | 18-05-30           | OOA      |                  |
| My Timits                                  | $\Box$ . Acquire $h$           |               | CoOriginations/hocess.                  | ODAMASTEROOGSHA                    | 006AFR00060927                              | Application Entry       | 18-03-30           | 006      |                  |
| Search                                     | $\Box$ Acquire $h$             |               | Current Account Drigs DOACURPCA0012652  |                                    | 006APP000060925                             | Application Entry       | $38 - 03 - 30$     | OO6      |                  |
| <b>SubProcess Terms</b>                    | Acquire &                      |               | Sevings Account Origi 0045/4/REGOOT6259 |                                    | 006AFF000060920                             | Application Entry       | 18-03-30           | 006      |                  |
|                                            | $\Box$ Acquire &               |               | Small and Medium Bu  0065MBCA10012649   |                                    | 006APP000060868                             | Application Entry       | 18-05-30           | 006      |                  |
| Supervisor Texts                           | Acquire &                      | <b>Bullet</b> | Sinalt and Medium Bu  006/MBCA10012645  |                                    | COMAPPODOGOROS                              | Application Enrichment. | 16-03-30           | OO6      |                  |
|                                            | PE HALLY                       |               | the abstract a studies of               | <b><i><u>International</u></i></b> | darkult at the Party Party Party Profit and | <b>START</b>            | an act we          | men.     |                  |

**2.** On the **Free Tasks** screen, select the required task and click **Acquire and Edit**. The **Onboarding Enrichment** screen displays.

# **Figure 1-10 Corporate Onboarding Enrichment**

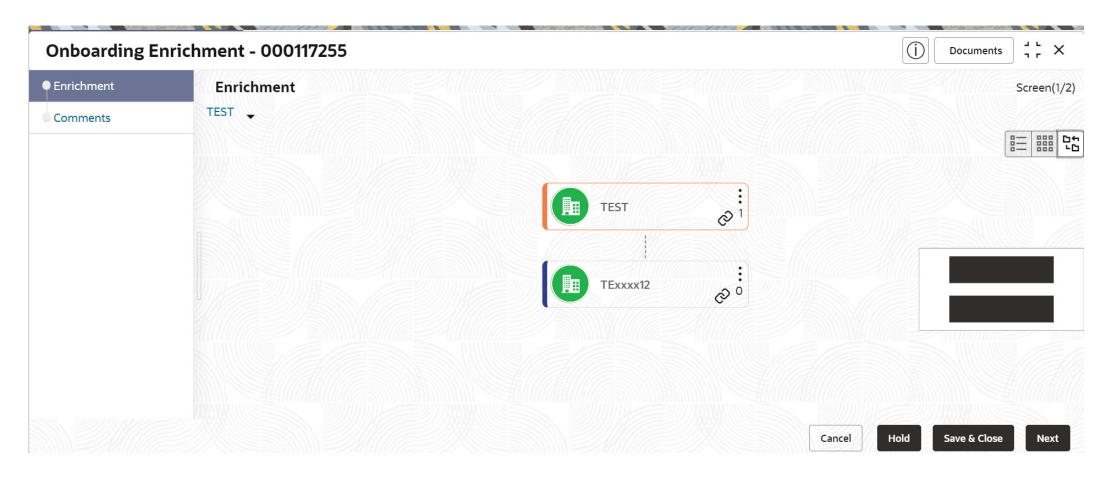

# **Note:**

By default, the onboarded customer is displayed as an icon under the tree view. The default view can be changed to a list view or table view if required.

**3.** On the **Onboarding Enrichment** screen, right-click on the customer icon for the options. For more information on options, refer to the field description table.

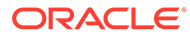

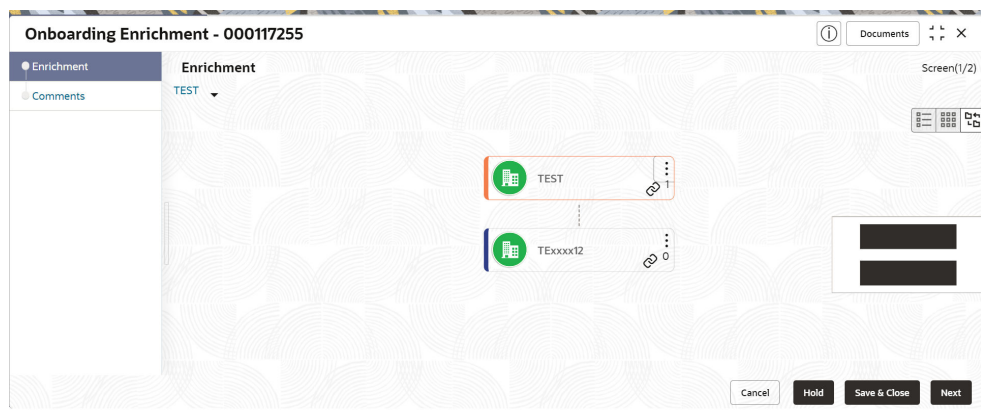

## **Figure 1-11 Corporate Onboarding Enrichment Options**

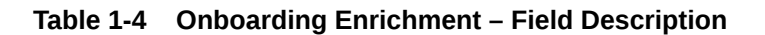

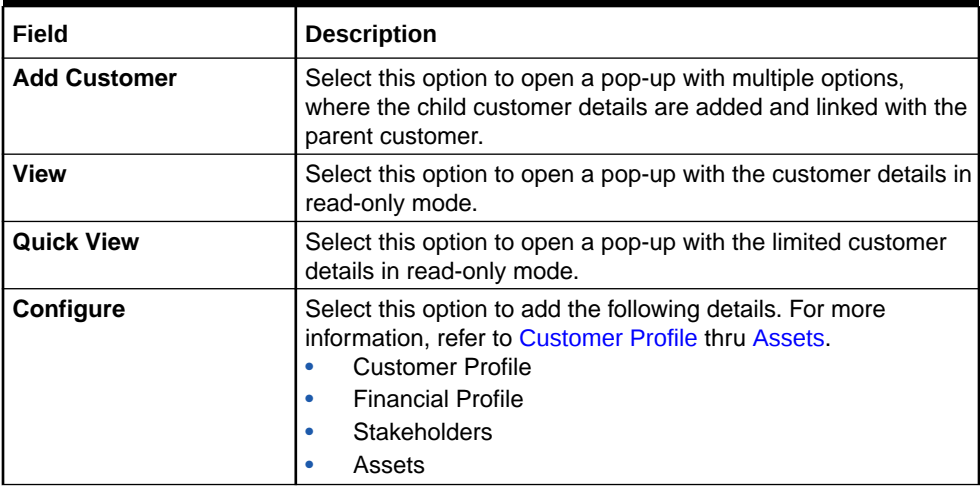

The details of the corporate customer can be displayed in various views. The following figures depict the tree, list, and table views.

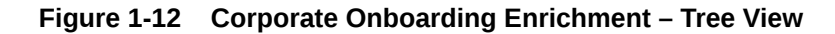

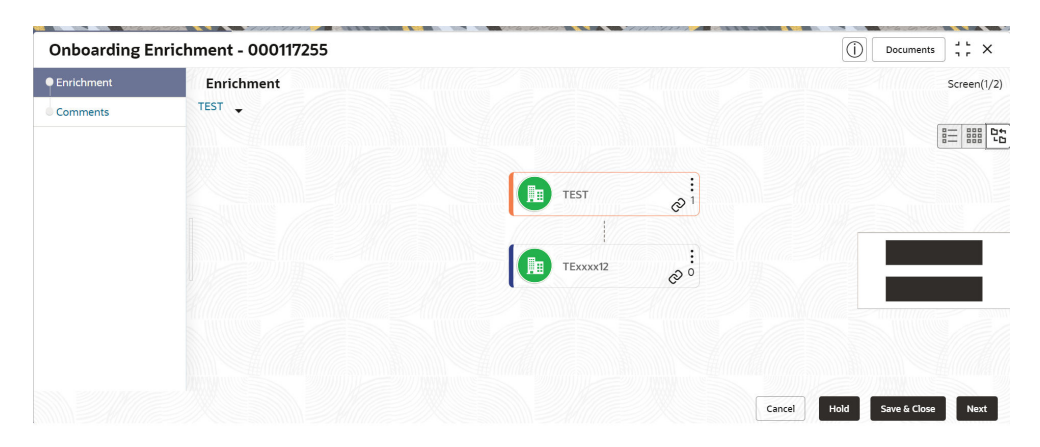

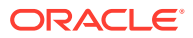

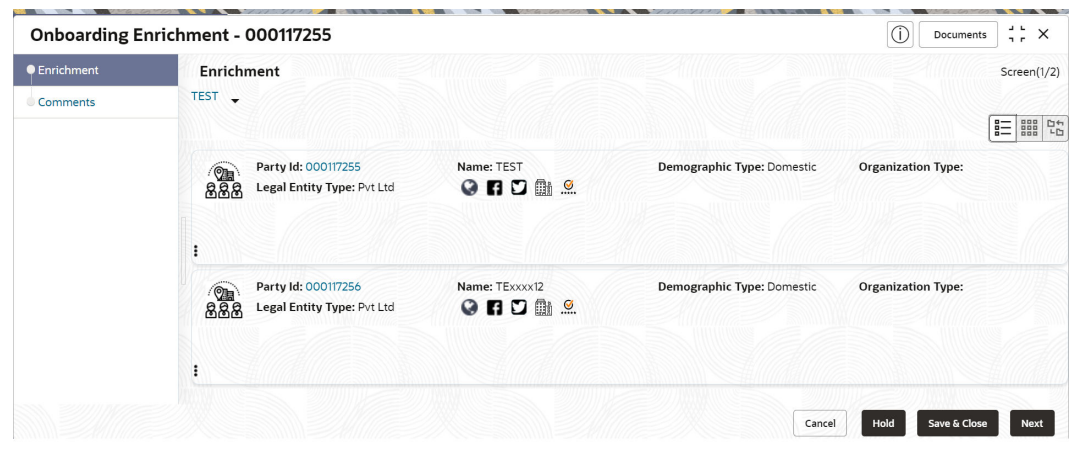

**Figure 1-13 Corporate Onboarding Enrichment – List View**

**Figure 1-14 Corporate Onboarding Enrichment – Table View**

|                     | Onboarding Enrichment - 000117255 |          |                                  |                                                    |                                            | O                   | $\frac{1}{2}$ $\frac{1}{2}$ $\times$<br>Documents |
|---------------------|-----------------------------------|----------|----------------------------------|----------------------------------------------------|--------------------------------------------|---------------------|---------------------------------------------------|
| <b>C</b> Enrichment | Enrichment                        |          |                                  |                                                    |                                            |                     | Screen(1/2)                                       |
| Comments            | TEST -                            |          |                                  |                                                    |                                            |                     | 器 ☆<br>言                                          |
|                     | Party Id 0                        | Name 0   | Demographic<br>$\hat{C}$<br>Type | <b>Legal Entity</b><br>$\hat{\mathcal{L}}$<br>Type | Organization<br>$\hat{\mathbb{C}}$<br>Type | Other Information 0 | Action 0                                          |
|                     | $\times$ 000117255                | TEST     | Domestic                         | Pvt Ltd                                            |                                            | $Q$ nd $q$          | $\vdots$                                          |
|                     | ▶ 000117256                       | TExxxx12 | Domestic                         | Pvt Ltd                                            |                                            | $Q$ nd $q$          |                                                   |
|                     |                                   |          |                                  |                                                    |                                            | Hold<br>Cancel      | Save & Close<br><b>Next</b>                       |

**4.** Click **Next**.

The **Onboarding Enrichment - Comments** screen is displayed.

**Figure 1-15 Enrichment – Comments**

|            | <b>Onboarding Enrichment - 000117255</b>                                                                        | ⋒    | <b>Documents</b> | $\frac{1}{2}$ $\times$ |
|------------|----------------------------------------------------------------------------------------------------|------|------------------|------------------------|
| Enrichment | Comments                                                                                                    |      |                  | Screen(2/2)            |
| Comments   | 三<br>$\equiv$<br>目<br>i E<br>$\mathsf B$<br>Ū<br>畺<br>三三三<br>A<br>Ŧ<br>$\vee$<br>$\sim$<br>$\sim$<br>$- size -$ |      | H1<br>H2         | $\rightarrow$<br>G     |
|            | Enter text here                                                                                                 |      |                  |                        |
|            |                                                                                                    |      |                  | CG.<br>Post            |
|            | No items to display.                                                                                            |      |                  |                        |
|            | Hold<br>Cancel                                                                                                  | Back | Save & Close     | Submit                 |

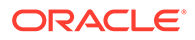

# <span id="page-19-0"></span>**Note:**

TThe Relationship Managers can capture overall comments for the *Enrichment* stage. Capturing comments helps in a better understanding of the task by the banker who will work with this task in the next stage.

**5.** On the **Comments** screen, click **Submit**.

The **Checklist** window displays.

**6.** On the **Checklist** window, select the **Outcome** as *Proceed* and click **Submit**.

The task is moved to the **Review** stage.

**Customer Profile** 

This topic describes the systematic instructions to enrich the corporate customer with additional details.

**[Financial Profile](#page-28-0)** 

This topic describes the systematic instructions to add the financial information of the corporate customer.

• [Add Stakeholders](#page-30-0)

This topic describes the systematic instruction to add the details about the stakeholder such as authorized signatories, management team, etc. of the business.

**[Assets](#page-37-0)** 

This topic describes the systematic instructions to add the details about the assets of the corporate customer.

# 1.5.1 Customer Profile

This topic describes the systematic instructions to enrich the corporate customer with additional details.

This topic contains the following subtopics:

**Basic Information** 

This topic describes the systematic instructions to add the demographic details of the corporate customer in the **Basic Info** segment.

**[Address](#page-22-0)** 

This topic describes the systematic instruction to add the address details for the Corporate customer.

• [Rating](#page-27-0)

This topic describes the systematic instruction to add the details of the credit ratings of the corporate customer given by the agencies.

# 1.5.1.1 Basic Information

This topic describes the systematic instructions to add the demographic details of the corporate customer in the **Basic Info** segment.

Before you begin, acquire the enrichment task and select **Configure** option to enrich the desired corporate customer with additional information. For more information, refer to [Onboarding Enrichment.](#page-15-0)

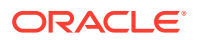

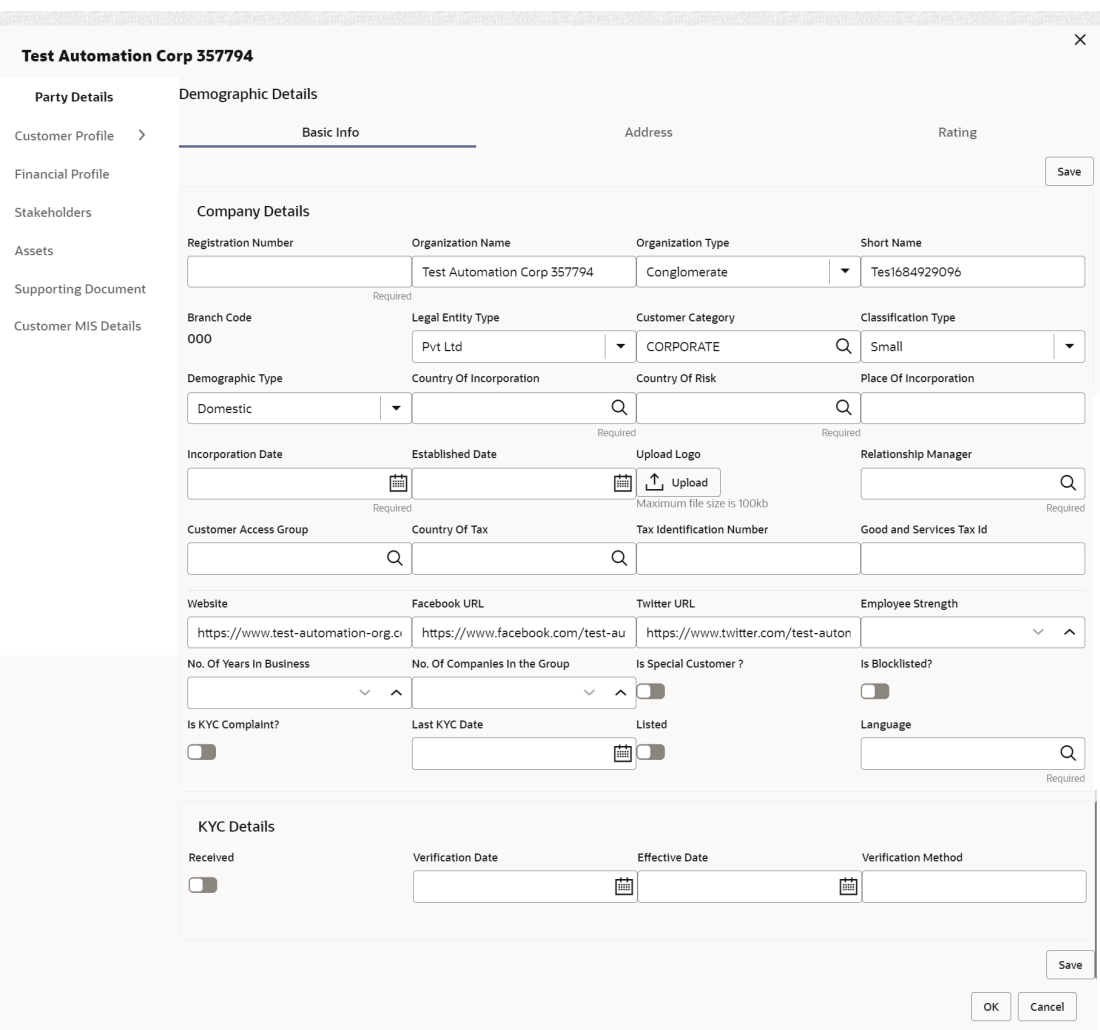

## **Figure 1-16 Demographic Details – Basic Info**

## **To update the basic information:**

Specify the required details in the **Basic Info** tab. For more information on fields, refer to the field description table.

# **Note:**

The fields marked as **Required** are mandatory.

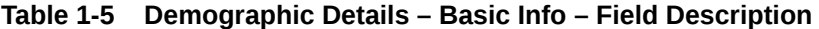

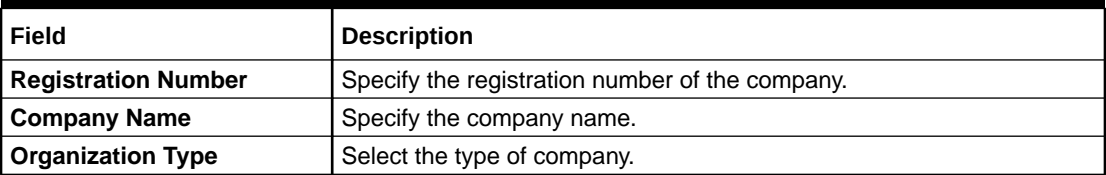

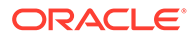

| <b>Field</b>                     | <b>Description</b>                                                                                                    |
|----------------------------------|----------------------------------------------------------------------------------------------------|
| <b>Branch Code</b>               | Specify the branch code.                                                                                                    |
|                                  | Note:<br>For the parent customer, the branch code<br>defaults as the logged-in branch. For<br>subsidiaries, the values can be entered at<br>the time of capturing the details.   |
| <b>Customer Category</b>         | Click Search icon and select the desired value from the list of values.                                                                                                    |
| <b>Country Of Tax</b>            | Specify the country of tax.                                                                                                    |
| <b>Tax Identification Number</b> | Specify the Tax Identification Number.<br>Note:<br>If the Tax Identification Number is<br>provided, the Country of Tax must be<br>provided.                                      |
| <b>Good and Services Tax Id</b>  | Specify the Goods and Service Tax ID.                                                                                                    |
| Demography Type                  | Specify the company demography from the drop-down values:<br>Global<br>٠<br><b>Domestic</b><br>$\bullet$                                                                         |
| <b>Geographical Spread</b>       | Select the geographical spread of the company from the given list.                                                                                                    |
| <b>Country of Incorporation</b>  | Click Search icon and select the country code from the list of values.                                                                                                    |
| <b>Country of Risk</b>           | Click Search icon and select country code from the list of values.                                                                                                    |
| <b>Place of In-corporation</b>   | Specify the place of incorporation of the company.                                                                                                    |
| <b>Incorporation Date</b>        | Specify the incorporation date.                                                                                                    |
| <b>Established Date</b>          | Specify the established date.                                                                                                    |
| <b>Upload Logo</b>               | Upload the logo of the corporate customer.                                                                                                    |
| <b>RMID</b>                      | Select the RM to be associated with the customer.                                                                                                    |
| <b>Customer Access Group</b>     | Specify the Customer Access Group for the party.                                                                                                    |
|                                  | Note:<br>The user should have required access to<br>onboarding a party within a customer<br>access group.<br>For more details, refer to Oracle Banking Party Configurations User |
| <b>Company Website</b>           | Guide.<br>Specify the company website.                                                                                                    |

**Table 1-5 (Cont.) Demographic Details – Basic Info – Field Description**

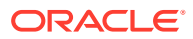

| Field                            | <b>Description</b>                                                    |
|----------------------------------|-----------------------------------------------------------------------|
| <b>Facebook URL</b>              | Specify the Facebook URL of the company.                              |
| <b>Twitter URL</b>               | Specify the Twitter URL of the company.                               |
| <b>Employee Strength</b>         | Specify the employee strength of the company.                         |
| No. Of Years In Business         | Specify the number of years the corporate is in business.             |
| No. Of Companies In the<br>Group | Specify the number of companies that are part of the corporate group. |
| <b>Is KYC Compliant</b>          | Specify the Party is KYC Compliant.                                   |
| <b>Last KYC Date</b>             | Specify the date of last KYC Check.                                   |
| <b>Listed Company</b>            | Specify whether the party is a listed company.                        |
| Language                         | Specify the preferred language to be used for communication.          |
| Media                            | Specify the preferred mode of communication.                          |

<span id="page-22-0"></span>**Table 1-5 (Cont.) Demographic Details – Basic Info – Field Description**

# 1.5.1.2 Address

This topic describes the systematic instruction to add the address details for the Corporate customer.

**1.** On the **Customer Profile** screen, click on the **Address** tab after you add the basic information.

The **Demographic Details - Address** screen displays.

| <b>Party Details</b>              | Demographic Details |                                        |                                                                |          |
|-----------------------------------|---------------------|----------------------------------------|----------------------------------------------------------------|----------|
| Customer Profile<br>$\rightarrow$ |                     | Basic Info                             | Address                                                        | Rating   |
| Financial Profile                 | ٠                   |                                        |                                                                |          |
| Stakeholders                      |                     | c                                      |                                                                |          |
| Assets                            |                     | Golden Heights<br>21st Street          | Email:<br>Mobile:                                              |          |
| <b>Supporting Document</b>        | <b>Engle</b>        | New York<br>New York                   | <b>Phone Number:</b><br>FAX:                                   | $\vdots$ |
| Customer MIS Details              |                     | UNITED STATES<br><b>Address Since:</b> | <b>SWIFT BIC:</b>                                              |          |
|                                   |                     | P<br><b>Blue Heights</b>               | Email:                                                         |          |
|                                   | .<br>ᇜ              | 51st Street<br>New York                | Mobile:<br><b>Phone Number:</b>                                | $\vdots$ |
|                                   |                     | New York<br>US                         | FAX:<br><b>SWIFT BIC:</b>                                      |          |
|                                   |                     | <b>Address Since:</b>                  |                                                                |          |
|                                   |                     |                                        |                                                                |          |
|                                   | Page                | 1 of 1 (1-2 of 2 items)                | $\rightarrow$<br>$\vert \zeta \vert$ 4<br>$\,$<br>$\mathbf{1}$ |          |
|                                   |                     |                                        |                                                                | OK       |

**Figure 1-17 Demographic Details - Address**

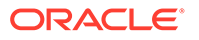

**3.** Click on the **+** button to add the address details.

The **Add Address** screen displays.

**Figure 1-18 Add Address**

![](_page_23_Picture_119.jpeg)

**4.** On the **Add Address** segment, specify the fields. For more information on fields, refer to the field description table.

![](_page_23_Picture_120.jpeg)

![](_page_23_Picture_121.jpeg)

![](_page_24_Picture_140.jpeg)

## **Table 1-6 (Cont.) Add Address – Field Description**

**5.** Expand the **Additional Info** section on the **Add Address** segment.

The **Additional Info** data segment is displayed.

**Figure 1-19 Additional Info**

![](_page_24_Picture_141.jpeg)

**6.** Specify the details in the **Additional Info** segment. For more information on fields, refer to the field description table.

![](_page_24_Picture_8.jpeg)

![](_page_25_Picture_188.jpeg)

#### **Table 1-7 Additional Info – Field Description**

# **Note:**

Refer to the **Oracle Banking Party Configurations User Guide** for entity maintenance.

**7.** On the **Add Address** screen, in the **Media For Address** segment, specify the details under the **Mobile** tab.

**Figure 1-20 Mobile**

| $\vee$ Media For Address                                                                                                    |               |             |        |  |  |
|----------------------------------------------------------------------------------------------------|---------------|-------------|--------|--|--|
| Phone Email FAX Swift<br><b>Mobile</b>                                                                                                    |               |             |        |  |  |
| ٠<br>ISD Code $\degree$                                                                                                    | Mobile Number | Preferred C | Action |  |  |
| No data to display.                                                                                                    |               |             |        |  |  |
| Page 1 (0 of 0 items) $\begin{array}{ c c c c c }\n\hline\n\end{array}$ $\begin{array}{ c c c c }\n\hline\n\end{array}$ $\begin{array}{ c c c c }\n\hline\n\end{array}$ |               |             |        |  |  |

**8.** On the **Mobile** tab, click **+** icon.

The **Add Mobile Number** pop-up screen is displayed.

**9.** Specify the details in the **Add Mobile Number** pop-up screen. For more information on the fields, refer to the field description table.

#### **Table 1-8 Media (Mobile) – Field Description**

![](_page_25_Picture_189.jpeg)

**10.** On the **Add Address** screen, in the **Media For Address** segment, specify the details under the **Phone** tab.

![](_page_25_Picture_14.jpeg)

![](_page_26_Figure_1.jpeg)

![](_page_26_Picture_153.jpeg)

**11.** On the **Phone** tab, click **+** icon.

The **Add Phone Number** pop-up screen is displayed.

**12.** Specify the details in the **Add Phone Number** pop-up screen. For more information on the fields, refer to the field description table.

**Table 1-9 Media (Phone Number) – Field Description**

| Field               | <b>Description</b>                                                                     |
|---------------------|----------------------------------------------------------------------------------------|
| <b>ISD Code</b>     | Specify the ISD code for the phone number of the customer.                             |
| <b>Area Code</b>    | Specify the area code for the phone number of the customer.                            |
| <b>Phone Number</b> | Specify the phone number of the customer.                                              |
| <b>Preferred</b>    | Specify the preferred phone number, in case more than one phone<br>number is captured. |

**13.** On the **Add Address** screen, in the **Media** segment, specify the details under the **Email** tab.

**Figure 1-22 Email**

![](_page_26_Picture_154.jpeg)

**14.** On the **Email** tab, click **+** icon.

The **Add Email** pop-up screen is displayed.

**15.** Specify the details in the **Add Email** pop-up screen. For more information on the fields, refer to the field description table.

**Table 1-10 Media (Email) – Field Description**

| l Field     | <b>Description</b>                                                             |
|-------------|--------------------------------------------------------------------------------|
| l Email Id  | Specify the email id of the customer.                                          |
| I Preferred | Specify the preferred email id, in case more than one email id is<br>captured. |

![](_page_26_Picture_16.jpeg)

<span id="page-27-0"></span>**16.** On the **Add Address** screen, in the **Media** segment, specify the details under the **FAX** tab.

**Figure 1-23 FAX**

| $\vee$ Media For Address     |                                                                                                    |            |             |        |
|------------------------------|----------------------------------------------------------------------------------------------------|------------|-------------|--------|
| Mobile Phone Email FAX Swift |                                                                                                    |            |             |        |
|                              |                                                                                                    |            |             |        |
| ISD Code 0                   | Area Code C                                                                                                    | Fax Number | Preferred C | Action |
| No data to display.          |                                                                                                    |            |             |        |
| Page                         | 1 (0 of 0 items) $\left \left \left\langle \right  \right  \left \left \left \right \right  \right  \right $ $\left \left \left \right  \right  \left \right $ |            |             |        |

**17.** On the **Fax** tab, click **+** icon.

The **Add Fax Number** pop-up screen is displayed.

**18.** Specify the fields under **Add Fax Number** pop-up screen. For more information on fields, refer to the field description table.

**Table 1-11 Media (Fax) – Field Description**

| Field             | <b>Description</b>                                                                   |
|-------------------|--------------------------------------------------------------------------------------|
| <b>ISD Code</b>   | Specify the ISD code for the FAX number of the customer.                             |
| <b>Area Code</b>  | Specify the area code for the FAX number of the customer.                            |
| <b>Fax Number</b> | Specify the FAX number of the customer.                                              |
| <b>Preferred</b>  | Specify the preferred FAX number, in case more than one FAX  <br>number is captured. |

**19.** On the **Add Address** screen, in the **Media for Address** segment, specify the details under the **SWIFT** tab.

## **Figure 1-24 SWIFT**

![](_page_27_Picture_148.jpeg)

# 1.5.1.3 Rating

This topic describes the systematic instruction to add the details of the credit ratings of the corporate customer given by the agencies.

**1.** On the **Customer Profile** screen, Click on the **Rating** tab to add the address information for Corporate customer.

The **Demographic Details – Add Rating** screen displays.

![](_page_27_Picture_16.jpeg)

![](_page_28_Picture_109.jpeg)

<span id="page-28-0"></span>**Figure 1-25 Demographic Details – Add Rating**

**2.** Specify the required details of the corporate customer in the **Rating** segment.

![](_page_28_Picture_4.jpeg)

For more information on fields, refer to the field description table.

![](_page_28_Picture_110.jpeg)

![](_page_28_Picture_111.jpeg)

**3.** Click **OK** to save the details.

# 1.5.2 Financial Profile

This topic describes the systematic instructions to add the financial information of the corporate customer.

**1.** On the **Party Details** screen, click on the **Financial Profile** section.

The **Demographic Details - Financial Profile** screen displays.

![](_page_28_Picture_13.jpeg)

![](_page_29_Picture_113.jpeg)

**Figure 1-26 Financial Profile**

**2.** Click **+** icon to add the financial profile.

The **Financial Profile** screen displays.

**Note:** The fields marked as **Required** are mandatory.

For more information on fields, refer to the field description table.

**Table 1-13 Financial Profile – Field Description**

| Field                                                                          | <b>Description</b>                                                                    |
|--------------------------------------------------------------------------------|---------------------------------------------------------------------------------------|
| Year                                                                           | Specify the year for which the financial details will be captured.                    |
| <b>Balance Sheet Size</b>                                                      | Specify the balance sheet size of the Financial Institution for<br>the selected year. |
| <b>Operating Profit</b>                                                        | Specify the operating profit of the Financial Institution for the<br>selected year.   |
| <b>Net Profit</b>                                                              | Specify the net profit of the Financial Institution for the<br>selected year.         |
| <b>Year Over Year Growth</b>                                                   | Specify the year-on-year growth.                                                      |
| <b>Return On Investment</b>                                                    | Specify the return on investment for the selected year.                               |
| Specify the return on equity for the selected year.<br><b>Return On Equity</b> |                                                                                       |
| <b>Return On Asset</b>                                                         | Specify the return on assets for the selected year.                                   |

**3.** Click **Save** to save the details.

![](_page_29_Picture_10.jpeg)

# <span id="page-30-0"></span>1.5.3 Add Stakeholders

This topic describes the systematic instruction to add the details about the stakeholder such as authorized signatories, management team, etc. of the business.

Stakeholders' detail is necessary for the bank to ascertain the credibility of the business. Stakeholders to a customer can be either of the following:

- An existing customer of the Bank
- An existing party that is not a customer but is a stakeholder to another customer of the bank
- A new party, which is neither a customer nor an existing party (stakeholder)

The following stakeholder types are supported for the corporate customer:

- **Shareholders**
- **Customers**
- **Owners**
- Authorized Signatories Signature can be uploaded for Authorized Signatories.
- **Guarantors**
- Suppliers
- **Bankers**
- **Insurers**
- **Buyers**
- Management Team
- **Sponsors**
- **Directors**
- **Contractors**
- **Auditors**
- **Debtors**
- **Creditors**
- **Advisor**

## **Note:**

- Users should have the required access to add a party within a customer access group as a stakeholder. For more details, refer to **Oracle Banking Party Configuration User Guide**.
- User should have required Personal Identifiable Information (PII) access to add individual stakeholders if PII fields are configured. For more details, refer **Oracle Banking Party Configuration User Guide**.

**To update the stakeholder details:**

![](_page_30_Picture_29.jpeg)

**1.** On the **Party Details** screen, click on the **Stakeholders** section.

The **Demographic Details - Stakeholders Details** screen displays.

**Figure 1-27 Stakeholder Details**

| Stakeholder Details              |                                                         |               |                                |                          |            |                               |          |  |
|----------------------------------|---------------------------------------------------------|---------------|--------------------------------|--------------------------|------------|-------------------------------|----------|--|
| Owners (0)                       | Authorized Signatories (0) Guarantors (0) Suppliers (0) |               |                                | Bankers (0) Insurers (0) | Buyers (0) | Management Team (0) Credito > |          |  |
|                                  |                                                         |               |                                |                          |            |                               |          |  |
| Party Type $\Diamond$            | $CIF/Party Id \Diamond$                                 | Name C        | ID/Registration Number $\circ$ |                          |            | Customer C                    | Action C |  |
| $\blacktriangleright$ Individual | 000117472                                               | Jessica Jacob | $i526$ eg $8i2g$               |                          |            | Yes                           | 一音<br>K  |  |

**Stakeholders Detail** is necessary for the bank to ascertain the credibility of the business. Stakeholders to a customer can be either of the following:

- An existing customer of the Bank.
- An existing party that is not a customer but is a stakeholder to another customer of the bank.
- A new party, which is neither a customer nor an existing party (stakeholder).

The Following **Stakeholder** types are supported for the FI customer:

- Shareholders
- **Customers**
- Owners
- Authorized Signatories Signature can be uploaded for Authorized Signatories.
- Guarantors
- **Suppliers**
- Bankers
- **Insurers**
- **Buyers**
- Management Team
- Sponsors
- **Directors**
- **Contractors**
- Auditors
- **Debtors**
- **Creditors**
- **Advisor**

![](_page_31_Picture_27.jpeg)

![](_page_32_Picture_1.jpeg)

The **Add New Owners** screen displays.

**Figure 1-28 Add New Owners**

![](_page_32_Picture_102.jpeg)

- **3.** On the **Add New Owners** screen.
	- Specify the existing CIF if the stakeholder is an existing customer.
	- Specify the existing Party Id if the stakeholder is an existing party but not a customer (or) select from the list of the recently added stakeholders to the same application.

![](_page_32_Picture_8.jpeg)

If CIF/Party Id is not known, click the search icon to launch the **Search Party** screen and select from the list of values.

The **Search Party - Individual** screen displays.

![](_page_32_Picture_11.jpeg)

![](_page_33_Picture_58.jpeg)

**Figure 1-29 Search Party – Individual**

The **Search Party - Non Individual** screen displays.

**Figure 1-30 Search Party – Non-Individual**

![](_page_33_Picture_59.jpeg)

- **4.** If the **Stakeholder** is **New** to the bank, perform the following steps:
	- **a.** Click **Next** without entering **CIF/Party Id**.

The **Add New Owners** screen is displayed to capture details for the new relationship.

![](_page_33_Picture_9.jpeg)

![](_page_34_Picture_90.jpeg)

**Figure 1-31 Add New Owners**

**b.** On the **Add New Owners** segment, specify the fields. For more information on fields, refer to the field description table.

# **Note:**

The fields marked as **Required** are mandatory.

![](_page_34_Picture_91.jpeg)

![](_page_34_Picture_92.jpeg)

![](_page_34_Picture_8.jpeg)

![](_page_35_Picture_225.jpeg)

# **Table 1-14 (Cont.) Add New Owners – Field Description**

**c.** Click **Next** to capture the KYC details for the new relationship.

The **Add New Owners - KYC** screen displays.

![](_page_36_Picture_75.jpeg)

![](_page_36_Picture_76.jpeg)

**d.** On the **Add New Owners - KYC** screen, update the KYC Details.

![](_page_36_Picture_4.jpeg)

**5.** Click **Next** to add relationship-specific attributes for the stakeholder.

The **Add New Owner - Relationship Specific** screen displays.

# **Figure 1-33 Add New Owners – Capture relationship-specific attribute**

![](_page_36_Picture_77.jpeg)

**6.** On the **Add New Owner - Relationship Specific** screen, specify the fields. For more information on fields, refer to the field description table.

**Note:**

The fields marked as **Required** are mandatory.

![](_page_36_Picture_12.jpeg)

![](_page_37_Picture_142.jpeg)

## <span id="page-37-0"></span>**Table 1-15 Add New Owners – Relationship Specific - Field Description**

**7.** Click **Submit** to linked to the customer being onboarded.

The **Stakeholder Details** screen displays.

## **Note:**

f the stakeholder is an existing customer or an existing Party, then the linkage is based on the CIF/Party Id. In case a new stakeholder is being added, the system will generate a Party Id for the newly added stakeholder. This Party Id is used to establish a link between the new customer and the stakeholder.

**8.** Click **OK** to save the details.

# 1.5.4 Assets

This topic describes the systematic instructions to add the details about the assets of the corporate customer.

- **1.** On the **Party Details** screen, click on the **Assets** section.
- **2.** Click on the **+** button to add Assets Details.

The **Add Assets** screen displays.

![](_page_37_Picture_143.jpeg)

![](_page_37_Picture_144.jpeg)

**3.** Specify the required details in the **Add Assets** segment.

![](_page_37_Picture_16.jpeg)

For more information on fields, refer to the field description table.

![](_page_37_Picture_18.jpeg)

| Field              | <b>Description</b>                                                   |
|--------------------|----------------------------------------------------------------------|
| <b>Name</b>        | Specify the name for the asset.                                      |
| Value              | Specify the currency and value of the asset.                         |
| <b>Description</b> | Specify the description of the details of the assets being captured. |

<span id="page-38-0"></span>**Table 1-16 Add Assets – Field Description**

**4.** Click **Submit** to submit the asset details.

# 1.6 Review

This topic describes the systematic information to enable the final reviewers to review the customer details and moves the task to the *Approval* stage if the details are appropriate.

As a prerequisite, log in to the application homepage. For information on how to log in, refer to the *Getting Started User Guide*.

If the details are inappropriate, the reviewer can send the task back to the previous stage.

**1.** Click **Acquire and Edit** in the **Free Tasks** screen of the previous stage **Onboarding Enrichment** stage.

The **Review** screen displays.

## Review - 000121041  $\boxed{()}$  Documents  $\frac{1}{7}$   $\frac{1}{7}$   $\times$  $\bullet$  Party Details **Party Details**  $Screen(1/3)$ Test2 Review Comments  $\delta$ Test2  $Cancel$ Hold Save & Clo

## **Figure 1-35 Corporate Customer–Review**

- **2.** Right click on the **Customer** icon in tree view and select the **View Option** or click **Party ID** hyperlink to view the details captured for the corporate customer in the List or Tree view.
- **3.** Click **Next**, once the details are reviewed.

The **Review Comments** screen displays.

![](_page_38_Picture_15.jpeg)

![](_page_39_Picture_127.jpeg)

<span id="page-39-0"></span>**Figure 1-36 Review – Review Comments**

- **4.** Specify the **Review Comments**.
- **5.** Click **Next**.

The **Review – Overall Comments** screen displays.

- **6.** Specify the **Overall Comments** for the **Review** stage and click **Post**.
- **7.** Click **Submit** to move to **Recommendation** stage.

# 1.7 Recommendation

This topic describes the systematic instruction to enable the recommending user to review the progress did so far and provides recommendations for each of the data segments with a the decision as approve/reject

The approver also has the option to validate if the captured details are as per Bank's policy or not and if there are any steps required to mitigate the risk.

![](_page_39_Picture_11.jpeg)

**1.** Click **Acquire and Edit** in the **Free Tasks** screen of the previous stage **Review** stage.

The **Recommendation** screen displays.

![](_page_39_Picture_14.jpeg)

|                 | Recommendation - 000120809 |                         | $\overline{(\overline{)}\ }$<br>$\frac{1}{2}$ $\times$<br>Documents |
|-----------------|----------------------------|-------------------------|---------------------------------------------------------------------|
| ● Party Details | <b>Party Details</b>       |                         | Screen(1/3)                                                         |
| Recommendation  | ABXP84420                  |                         |                                                                     |
| Comments        |                            |                         |                                                                     |
|                 |                            |                         |                                                                     |
|                 |                            |                         |                                                                     |
|                 |                            | 80.00<br>ABXP84420<br>驑 |                                                                     |
|                 |                            |                         |                                                                     |
|                 |                            |                         |                                                                     |
|                 |                            |                         |                                                                     |
|                 |                            |                         |                                                                     |
|                 |                            |                         |                                                                     |
|                 |                            |                         | Hold<br>Save & Close                                                |

**Figure 1-37 Corporate Customer – Recommendation**

- **2.** Right-click on the **Customer** icon in the tree view and select the **View Option** or Click Party ID hyperlink to view the details captured in List or table view.
- **3.** Click **Next**, once the details are reviewed.

The **Recommendation Comments** screen displays.

## **Figure 1-38 Recommendation Comments**

![](_page_40_Picture_75.jpeg)

- **4.** Click and Expand **Review Summary** to view comments from Reviewer in Review Stage.
- **5.** Click and Expand **Recommendation Decision**

The **Recommendation Decision** screen displays.

![](_page_40_Picture_11.jpeg)

| <b>Party Details</b> |                                              | Recommendation                             |                                                               |    |                                     |                        |            | Screen(2/3)   |
|----------------------|----------------------------------------------|--------------------------------------------|---------------------------------------------------------------|----|-------------------------------------|------------------------|------------|---------------|
| Recommendation       | > Review Summary                             |                                            |                                                               |    |                                     |                        |            |               |
| Comments             | $\times$ Recommendation Decision<br>Decision | Comments                                   |                                                               |    |                                     |                        |            |               |
|                      |                                              | ۰                                          |                                                               |    |                                     |                        |            |               |
|                      |                                              |                                            |                                                               |    |                                     |                        |            |               |
|                      | Section 0                                    | Compliant with Bank<br>$\alpha$<br>Policy? | Required<br>Details (Non-Compliance to<br><b>Bank Policy)</b> | ń. | Details of Risk<br>Ò.<br>Mitigation | Recommended C          | Decision C | Action C      |
|                      | Demographics                                 | No                                         |                                                               |    |                                     | Not Recommended Reject |            | $\mathscr O$  |
|                      | Geographical Spread                          | <b>No</b>                                  |                                                               |    |                                     | Not Recommended Reject |            | $\mathscr O$  |
|                      | <b>Sponsor Details</b>                       | No                                         |                                                               |    |                                     | Not Recommended Reject |            | $\mathscr{O}$ |
|                      | Financial Profile                            | No                                         |                                                               |    |                                     | Not Recommended Reject |            | 0             |
|                      | <b>Customers Details</b>                     | No                                         |                                                               |    |                                     | Not Recommended        | Reject     | $\mathscr{O}$ |
|                      | <b>Suppliers Details</b>                     | No                                         |                                                               |    |                                     | Not Recommended Reject |            | $\mathscr{O}$ |
|                      | <b>Insurer Details</b>                       | No                                         |                                                               |    |                                     | Not Recommended Reject |            | $\mathscr{O}$ |
|                      | <b>Guarantor Details</b>                     | No                                         |                                                               |    |                                     | Not Recommended Reject |            | $\mathscr O$  |
|                      | <b>Banker Details</b>                        | <b>No</b>                                  |                                                               |    |                                     | Not Recommended Reject |            | $\mathscr O$  |
|                      | Management Information No                    |                                            |                                                               |    |                                     | Not Recommended Reject |            | $\mathscr O$  |

**Figure 1-39 Recommendation Decision**

- **6.** Specify the fields for the **Recommendation Decision** screen.
- **7.** Click **Action** to Input Recommendation details for each of the Party Information Data Segment.

The **Onboarding Approval** screen displays.

**8.** Specify the fields for **Onboarding Approval**.

For more information on fields, refer to the field description table.

**Table 1-17 Onboarding Approval - Field Description**

| Field                                       | <b>Description</b>                                                                      |  |  |  |  |
|---------------------------------------------|-----------------------------------------------------------------------------------------|--|--|--|--|
| <b>Compliant with Bank</b><br><b>Policy</b> | Select the toggle button if customer is compliant with the Bank<br>Policy.              |  |  |  |  |
| Recommended                                 | Select the toggle button if customer is Recommended by<br>reviewing user.               |  |  |  |  |
| <b>Decision</b>                             | Specify decision with respect to KYC type.                                              |  |  |  |  |
| Details (Non-<br><b>Compliance to Bank</b>  | Specify the details of Non-Compliance to Bank Policy.                                   |  |  |  |  |
| Policy)                                     | Note:<br>This field is available only Compliant with Bank<br>Policy toggle is disabled. |  |  |  |  |

![](_page_41_Picture_10.jpeg)

![](_page_42_Picture_150.jpeg)

# <span id="page-42-0"></span>**Table 1-17 (Cont.) Onboarding Approval - Field Description**

**9.** Click **Next** after updating the decision on the Recommendation screen.

The **Recommendation – Overall Comments** screen displays.

- **10.** Specify the overall comments for the **Recommendation** stage and Click **Post**.
- **11.** Click **Submit**, a message is displayed, and Task will be submitted to **Free Task**.

# 1.8 Approval

This topic describes the systematic instruction to enable the approver to review the activity done across all the stages and provides final signoff to approve the customer onboarding.

The approver also has the option to validate of the captured details are as per Bank's policy or not and if there are any steps required to mitigate the risk.

**1.** Click **Acquire and Edit** in the **Free Tasks** screen of the previous stage **Recommendation** stage.

The **Approval** screen displays.

![](_page_42_Picture_151.jpeg)

#### **Figure 1-40 Corporate Customer – Approval**

- **2.** Right-click on the **Customer** icon in tree view and select the **View Option** or Click **Party ID** hyperlink to view the details captured in List or table view.
- **3.** Click **Next**, once the details are reviewed.

The **Approval Comments** screen displays.

![](_page_42_Picture_17.jpeg)

**4.** View the **Recommendation Summary** as **Approved** or **Rejected** based on the **Recommendation Decision** provided in **Recommendation** stage.

# **Note:**

If more than one Recommendation user is configured, Recommendation summary will be determined are as follows:

**Table 1-18 Recommendation Summary**

| <b>Number of Users</b>          | <b>Individual Decision</b> | Recommendation<br>Summary |
|---------------------------------|----------------------------|---------------------------|
| 2 User (User 1 & User 2)        | User 1 – Approved          | Approved                  |
|                                 | User 2 - Approved          |                           |
| 2 User (User 1 & User 2)        | User 1 – Approved          | Rejected                  |
|                                 | User $2 -$ Rejected        |                           |
| 3 Users (User 1 & User 2 & User | User $1 -$ Approved        | Rejected                  |
| 3)                              | User $2 -$ Rejected        |                           |
|                                 | User 3 - Approved          |                           |

**5.** Click and Expand the **Recommendation Summary** to view the **Recommendation Decision** and **Comments** from respective users from Recommendation stage.

The **Recommendation Summary** screen displays.

- **6.** Click **Action** to see **Recommendation** details and **KYC** details for the respective KYC types.
- **7.** Click and Expand **Approval Decision** to provide **Approval Decision** and Comments for Party Onboarding.

The **Approval Decision** screen displays.

![](_page_43_Picture_11.jpeg)

| Approval - 000117684 |                                   |                                                  |                                                 |                                                      | Œ                      | <b>Documents</b> | $\times$<br>× |
|----------------------|-----------------------------------|--------------------------------------------------|-------------------------------------------------|------------------------------------------------------|------------------------|------------------|---------------|
| ◯ Party Details      | Approval                          |                                                  |                                                 |                                                      |                        |                  | Screen(2/3)   |
| Approval             | ▽ Recommendation Summary Approved |                                                  |                                                 |                                                      |                        |                  |               |
| <b>Comments</b>      | <b>DOCUSER1</b>                   |                                                  |                                                 |                                                      |                        |                  |               |
|                      | <b>DOCUSER1</b>                   |                                                  |                                                 |                                                      |                        |                  |               |
|                      | Decision                          | Comments                                         |                                                 |                                                      |                        |                  |               |
|                      | Approve                           | Done.<br>v                                       |                                                 |                                                      |                        |                  |               |
|                      |                                   |                                                  |                                                 |                                                      |                        |                  |               |
|                      |                                   |                                                  |                                                 |                                                      |                        |                  |               |
|                      | Section C                         | Compliant with Bank<br>$\ddot{\circ}$<br>Policy? | Details (Non-Compliance to<br>ò<br>Bank Policy) | Details of Risk<br>$\hat{\phantom{a}}$<br>Mitigation | Recommended C          | Decision 0       | Action 0      |
|                      | Demographics                      | No                                               |                                                 |                                                      | Not Recommended        | Reject           | $\mathscr O$  |
|                      | Geographical Spread               | No                                               |                                                 |                                                      | Not Recommended Reject |                  | $\mathscr{O}$ |
|                      | <b>Sponsor Details</b>            | No                                               |                                                 |                                                      | Not Recommended Reject |                  | $\mathscr O$  |
|                      | Financial Profile                 | No                                               |                                                 |                                                      | Not Recommended Reject |                  | $\mathscr{O}$ |
|                      | <b>Customers Details</b>          | No                                               |                                                 |                                                      | Not Recommended Reject |                  | $\mathscr{O}$ |
|                      | <b>Suppliers Details</b>          | No                                               |                                                 |                                                      | Not Recommended Reject |                  | 0             |
|                      | <b>Insurer Details</b>            | No                                               |                                                 |                                                      | Not Recommended Reject |                  | $\mathscr{O}$ |
|                      | <b>Guarantor Details</b>          | <b>No</b>                                        |                                                 |                                                      | Not Recommended Reject |                  | 0             |
|                      | <b>Banker Details</b>             | No                                               |                                                 |                                                      | Not Recommended Reject |                  | $\mathscr O$  |
|                      | Management Information No         |                                                  |                                                 |                                                      | Not Recommended Reject |                  | $\mathscr{O}$ |
|                      | > Approval Decision               |                                                  |                                                 |                                                      |                        |                  |               |

<span id="page-44-0"></span>**Figure 1-41 Approval Decision**

**8.** Click **Next** to **Comments** data segments.

The **Approval – Comments** screen displays.

- **9.** Specify the Overall Comments for the **Approval** stage and click **Post**.
- **10.** Click **Submit** to complete the Onboarding process.

# 1.9 Amendment

This topic describes the systematic instruction to enable the Relationship Manager to amend the information or can add additional information about a corporate customer using Oracle Banking Enterprise Party Management.

## **Note:**

- The user should have required access to amend a party within a customer access group as relationship. For more details, refer **Oracle Banking Party Configuration User Guide**.
- The user should have required Personal Identifiable Information (PII) access to amend individual stakeholders, if PII fields are configured. For more details, refer **Oracle Banking Party Configuration User Guide**.
- **1.** On the **Home** page, click **Party Services**. Under **Party Services**, click **Corporate**.
- **2.** Under **Corporate**, click **Amendment**

![](_page_44_Picture_14.jpeg)

The **Amendment** screen displays.

**Figure 1-42 Amendment – Enter Customer Id**

![](_page_45_Picture_77.jpeg)

**3.** On **Amendment** screen, specify the **Customer ID** and click **Amend Customer**. The **Corporate Amendment** screen displays.

![](_page_45_Picture_78.jpeg)

**Figure 1-43 Amendment – Corporate Amendment**

- **4.** On **Corporate Amendment** screen, specify the information for desired fields. For more information on the fields, refer to the [Table 1-2](#page-11-0) table.
- **5.** Click **Submit** to move to the next stage (**Amendment KYC** stage). For more information on the **KYC**, refer to the [KYC Details](#page-13-0) stage.

![](_page_45_Picture_9.jpeg)

- **6.** To acquire the **Corporate Amendment KYC** task, perform the following steps:
	- **a.** Click **Acquire and Edit** from the **Free Task**.
	- **b.** Update the status of **KYC** Check in this stage and submit the **KYC** task.

For more information on enrichment stage, refer to the [Onboarding Enrichment](#page-15-0) stage.

- **7.** To acquire the **Corporate Amendment Enrichment** task, perform the following steps:
	- **a.** Click **Acquire and Edit** from the **Free Task**.
	- **b.** Update the desired information in **Enrichment** stage and submit the task.

For more information on review stage, refer to the [Review](#page-38-0) stage.

- **8.** To acquire the **Corporate Amendment Enrichment** task, perform the following steps:
	- **a.** Click **Acquire and Edit** from the **Free Task**.
	- **b.** Update the desired information in the **Enrichment** stage, and submit the task to move to following stages in the sequential order:
		- **Corporate Amendment Review** stage. For more information, refer to [Review](#page-38-0) stage.
		- **Corporate Amendment Recommendation** stage. For more information, refer to [Recommendation](#page-39-0) stage.
		- **Corporate Amendment Approval** stage. For more information, refer to [Approval](#page-42-0) stage.

![](_page_46_Picture_15.jpeg)

# <span id="page-47-0"></span>Index

# A

Amendment, *[1-39](#page-44-0)* Approval, *[1-37](#page-42-0)*

# B

Basic Information, *[1-14](#page-19-0)*

# C

Corporate Customer Onboarding, *[1-1](#page-6-0)*

# F

Financial Profile, *[1-23](#page-28-0)*

K

KYC Details, *[1-8](#page-13-0)*

# O

Onboarding Enrichment, *[1-10](#page-15-0)* Onboarding Initiation, *[1-4](#page-9-0)* Overview, *[1-1](#page-6-0)*

# R

Rating, *[1-22](#page-27-0)* Recommendation, *[1-34](#page-39-0)* Review, *[1-33](#page-38-0)*

![](_page_47_Picture_15.jpeg)